# **AD09 Embedded Requirements**

# **I. Purpose:**

This procedure explains how to associate an embedded requirement.

# **II. Who Can Do This:**

Only persons with administrator permissions can execute this procedure.

# **III. Important Pre-requisites**

The user is assumed to know:

- How to enter Cases (See How-to #DC04)
- How to "start associated workflow" from within a Case (How-to# DC04), and the basic steps to enter a requirement (How-to #AD02)
- The basic flowdown of associations amongst requirements and documents, and how to set up associations.
- The naming conventions for requirements (See How-to #DC01). *Consistency amongst all the formats and nomenclature in field parameters is paramount for search integrity.* 
	- o *If unsure before hitting "complete", look at similar examples in the existing RMS (Production) data.*
	- o *Always verify any new entries by searching afterward.*

# **IV. Examples of Embedded Requirements**

The following were excerpted from Contract 31, and the embedded requirements are highlighted. Clause I.061 is the parent and the embedded requirement, 10 CFR part 708, is the child. Similarly, Clause I.058 is the parent while 41 CFR-101-39 and 41 CFR 101-38.301.1 are the children.

> CLAUSE I.58 - FAR 52.251-2 INTERAGENCY FLEET MANAGEMENT SYSTEM **VEHICLES AND RELATED SERVICES (JAN 1991)**

The Contracting Officer may issue the Contractor an authorization to obtain interagency fleet management system (IFMS) vehicles and related services for use in the performance of this contract. The use, service, and maintenance of interagency fleet management system vehicles and the use of related services by the Contractor shall be in accordance with 41 CFR 101-39 and 41 CFR 101-38.301-1.

#### CLAUSE 1.61 - DEAR 952.203-70 WHISTLEBLOWER PROTECTION FOR **CONTRACTOR EMPLOYEES (DEC 2000)**

- The Contractor shall comply with the requirements of "DOE Contractor Employee  $(a)$ Protection Program" at 10 CFR part 708 for work performed on behalf of DOE directly related to activities at DOE-owned or -leased sites.
- $(b)$ The Contractor shall insert or have inserted the substance of this clause, including this paragraph (b), in subcontracts at all tiers, for subcontracts involving work performed on behalf of DOE directly related to activities at DOE-owned or leased sites.

*The official or current version is located in the repository for Institutional Documents, accessible via OCA's website. Printed or electronically transmitted copies are not official. Users are responsible for working with the latest approved revision*.

# **V. Procedure:**

- 1. If the embedded requirement is explicitly called out in the Contract, then it is "merely" another contract requirement, and should be entered under "associations" per Step V.5 of this procedure.
- 2. If the child/embedded requirement is NOT explicitly called out in the Contract that is, its only reference is within the parent requirement, then it must be uploaded into the system.
	- a. Follow Procedure A02, Steps V.1 to V.6.
	- b. In the "Enter Requirements Data" step, enter the information for the embedded requirement as below.
	- c. In particular: Answer NO to the question: "Does this contain an embedded requirement?" [unless, of course, it has children of its own – example of this is I.078, which has an embedded requirement, which has 3 children of its own]
	- c. Complete the workflow for the embedded/child requirement.

*The official or current version is located in the repository for Institutional Documents, accessible via OCA's website. Printed or electronically transmitted copies are not official. Users are responsible for working with the latest approved revision*.

#### **Req wf/Enter Requirements Data – EMBEDDED REQ (child)**

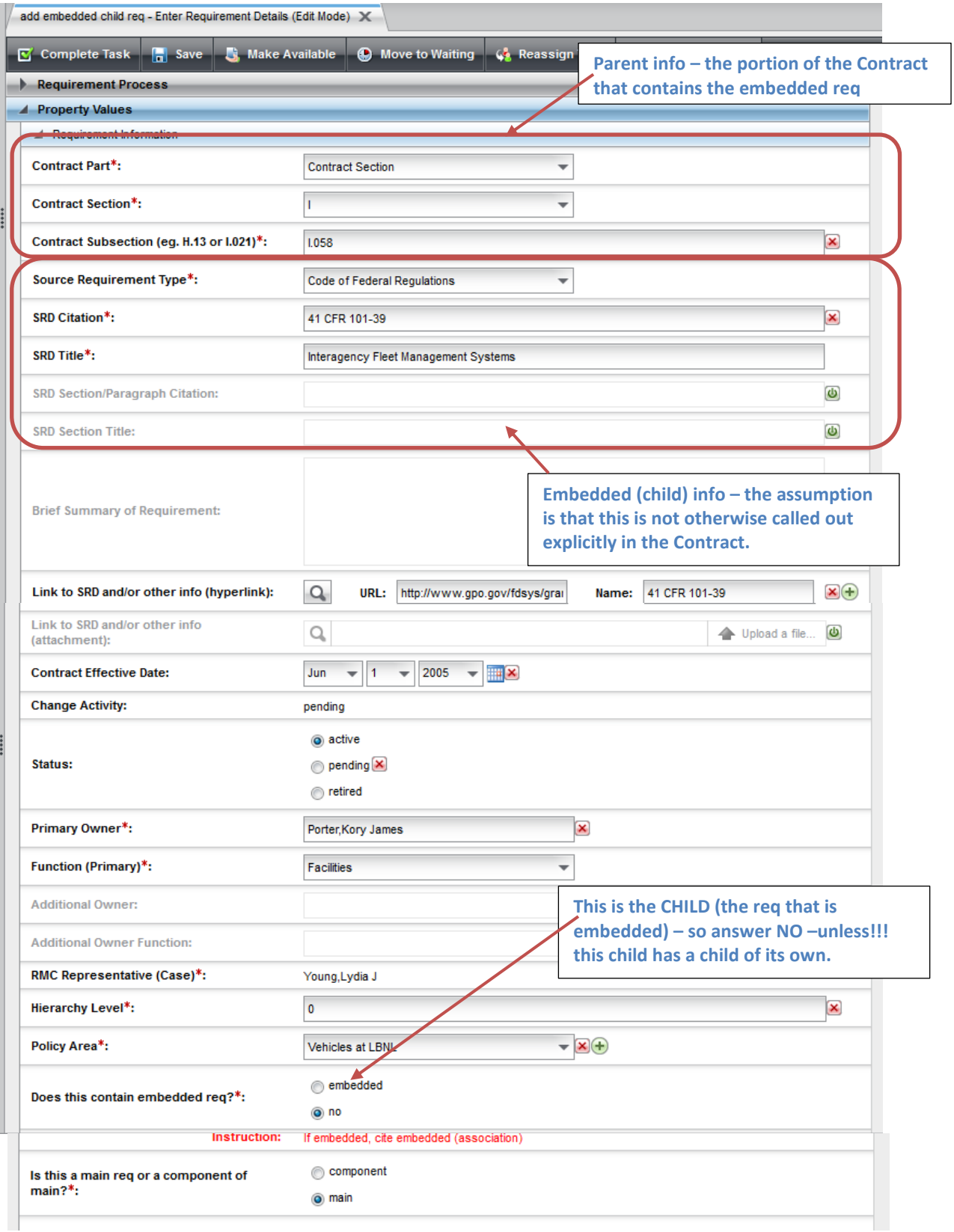

#### LBNL Doc # 04.04.001.403-AD09 page 3

27 November 2014

*The official or current version is located in the repository for Institutional Documents, accessible via OCA's website. Printed or electronically transmitted copies are not official. Users are responsible for working with the latest approved revision*.

- 3. For the Parent requirement, open another workflow (procedure AD02, steps V.1 to V.6).
- 4. In "Enter Requirements Data" step, enter the data indicated in the next diagram.
- 5. Add the associated embedded/child requirement to the associations of the Parent requirement. OK to add more than 1 if there are more.

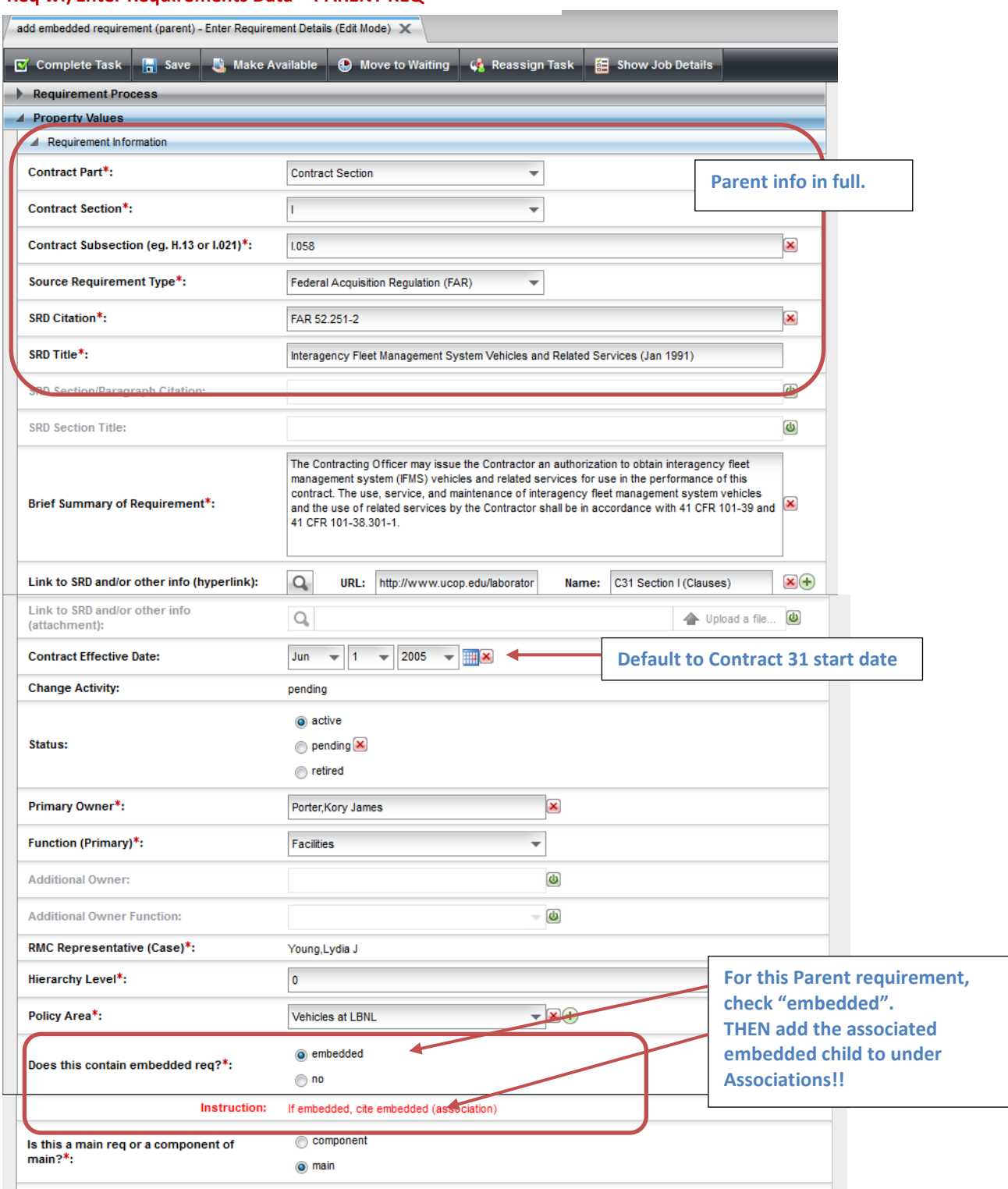

### **Req wf/Enter Requirements Data – PARENT REQ**

### LBNL Doc # 04.04.001.403-AD09 page 4

27 November 2014

*The official or current version is located in the repository for Institutional Documents, accessible via OCA's website. Printed or electronically transmitted copies are not official. Users are responsible for working with the latest approved revision*.

#### **Req wf/Enter Requirements Data – PARENT REQ**

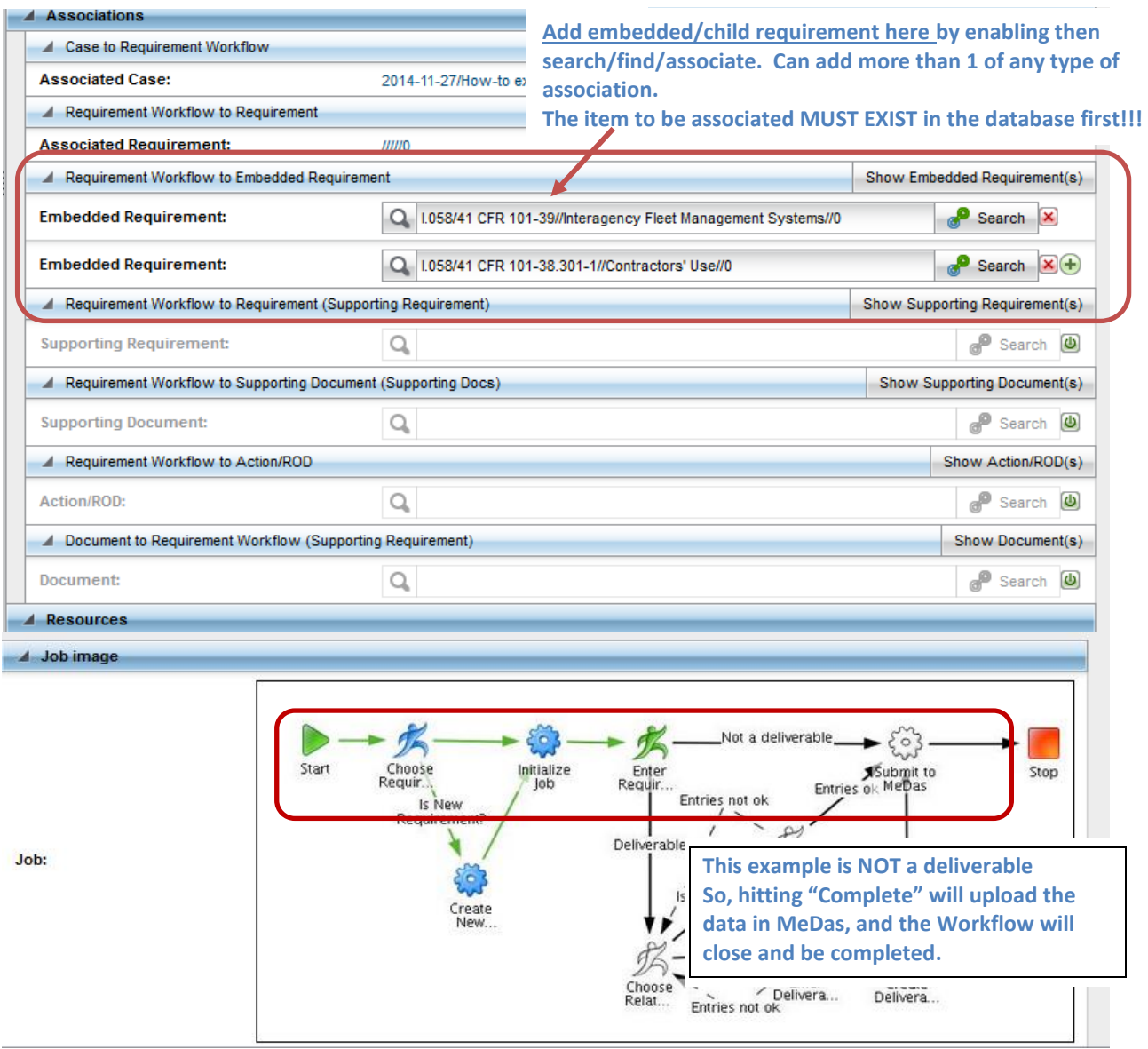

- 7. When sure that all information is correct and complete, select "Complete Task." The workflow will close and be completed.
- 8. Refresh and check the associated Case to verify that the Requirement Workflow is indeed complete.

*The official or current version is located in the repository for Institutional Documents, accessible via OCA's website. Printed or electronically transmitted copies are not official. Users are responsible for working with the latest approved revision*.

9. Verify that the entered requirement(s) were set up with the correct relationships. Search for the parent requirement, then select Generate Report (How-to # V05), select Associated Requirements. Check the report has the desired hierarchical relationship!

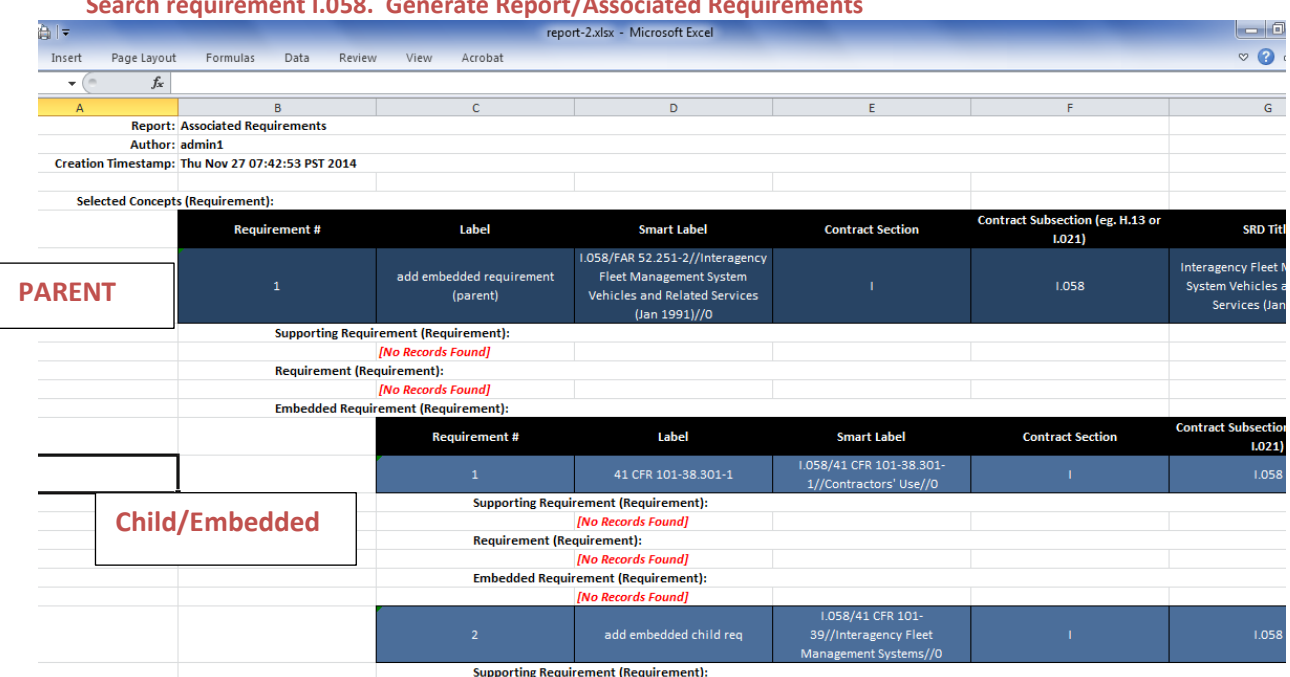

### **Search requirement I.058. Generate Report/Associated Requirements**

# 10. Look at the Parent requirement for the associations.

![](_page_5_Picture_60.jpeg)

#### LBNL Doc # 04.04.001.403-AD09 page 6

#### 27 November 2014

*The official or current version is located in the repository for Institutional Documents, accessible via OCA's website. Printed or electronically transmitted copies are not official. Users are responsible for working with the latest approved revision*.

# **VI. Related Other How-To's**

- DC01 Data Entry Naming Conventions
- DC04 Data Entry Case Workflow
- DC07 Data Entry Setting Up Associations
- AD02 Adding a new non-deliverable requirement
- V05 Generating a Report

#### **Revision History**

![](_page_6_Picture_110.jpeg)

*The official or current version is located in the repository for Institutional Documents, accessible via OCA's website. Printed or electronically transmitted copies are not official. Users are responsible for working with the latest approved revision*.